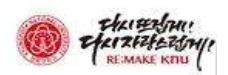

# 강의평가 프로그램 사용설명서

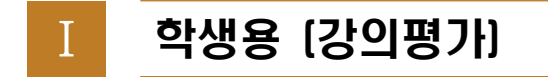

### 1. 로그인

통합정보시스템(https://knuin.knu.ac.kr/)에 접속하여 로그인한다.

### 가. 로그인 화면

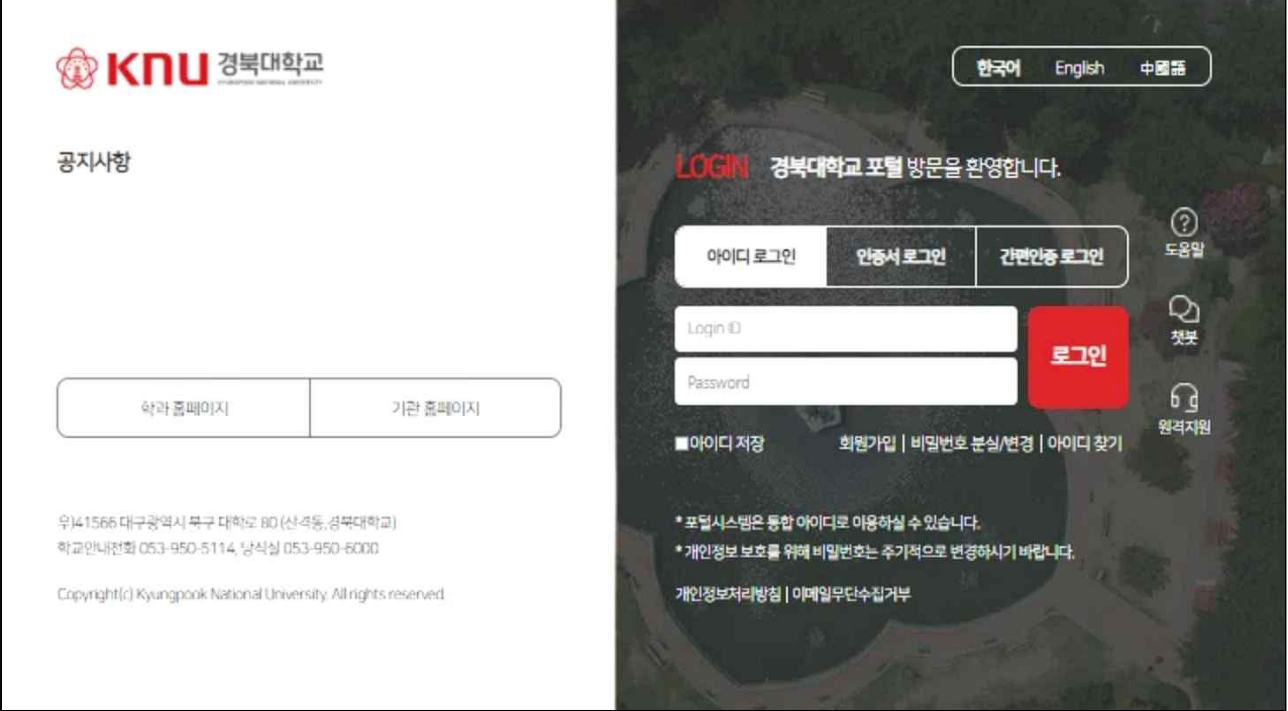

[그림 1-1] 로그인 화면

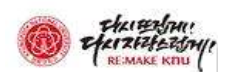

### 2. 강의평가

좌측 메뉴의「학사행정」→ 「수업강의평가」→ 「강의평가관리」→ 「강의평가」메뉴를 선택한다.

### 가. 강의평가 과목 조회

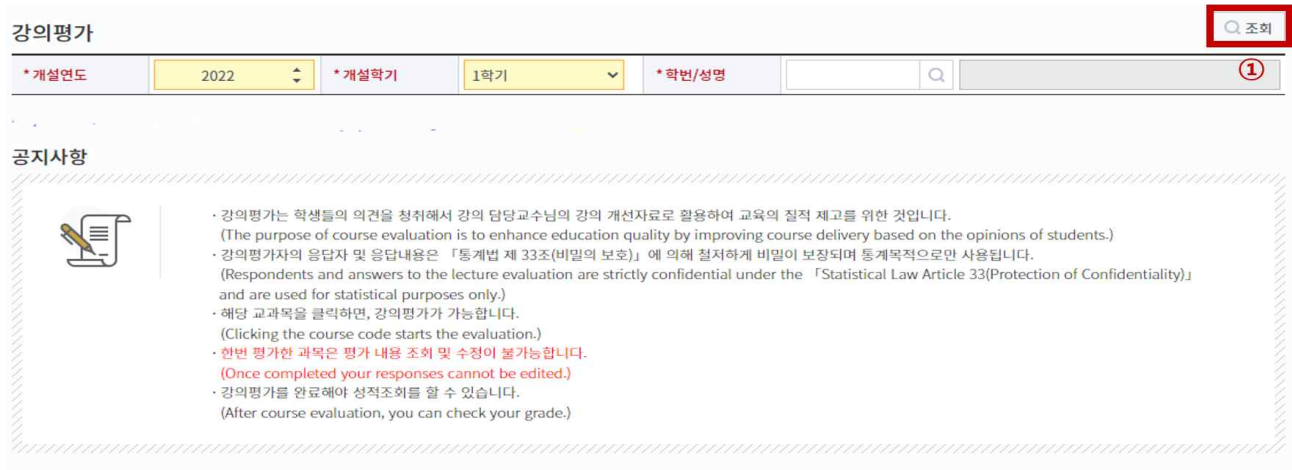

#### **교과목 목록** 6건

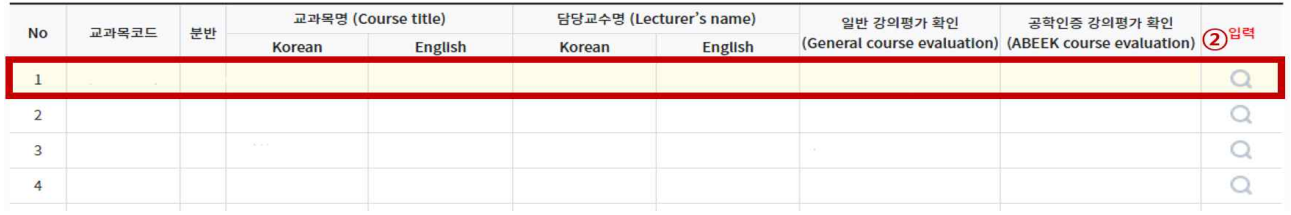

[그림 1-2] 강의평가 강좌 목록 화면

- 1)"조회"버튼을 눌러 강의평가 대상 강좌를 조회한다.
- 2) 조회된 교과목 정보를 확인한다.
- 3) 돋보기 모양을 클릭해 강의평가 팝업창을 띄운다.
- ※ 일반 강의평가 확인, 공학인증 강의평가 확인란에서 실시/미실시 강의평가 여부 확인

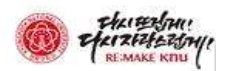

 $_{\star}$ 

### 나. 강의평가 팝업 화면

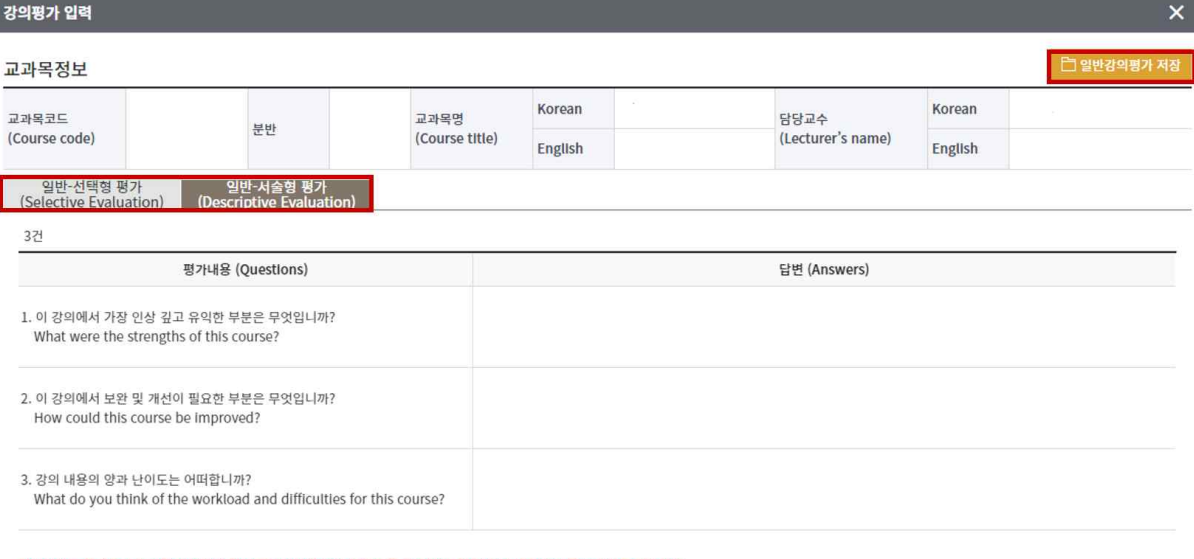

강의평가는 학생들의 의견을 반영하여 강의를 개선하기 위한 목적으로 운영되며, 설문 작성 시 익명성을 보장하고 있습니다.<br>다만, 강의와 관련한 내용을 구체적으로 작성하여 주시기 바라며, 문항과 직접적인 관련이 없는 내용은 포함되지 않도록 주의를 당부 드립니다.

[그림 1-3] 일반강의평가 화면

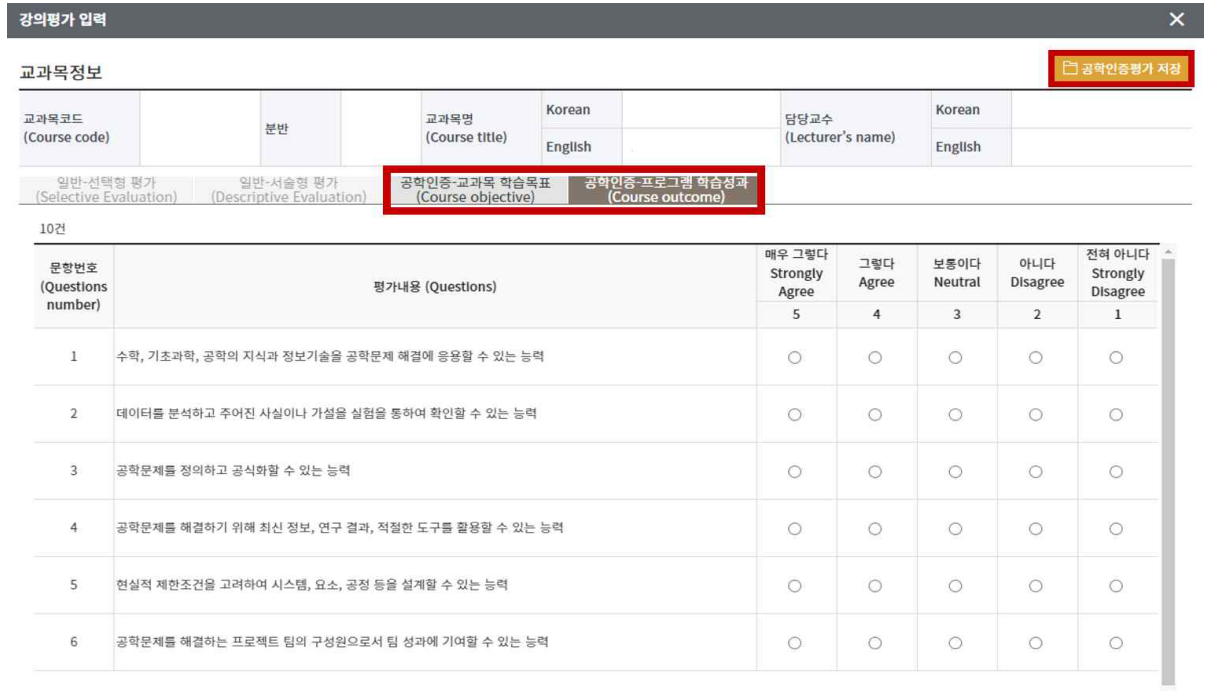

[그림 1-4] 공학인증강의평가 화면

- 1) 팝업창이 뜨면 강의평가에 응답한다.
- 2) 모든 문항에 응답한 후 "일반강의평가저장"혹은 "공학인증강의평가저장" 버튼을 누른다.

※ 모든 문항을 응답해야 저장 가능

※ 공학인증 강의평가 대상 강좌의 경우, 일반 강의평가 저장 후 공학인증 강의평가 가능

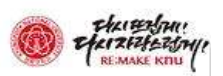

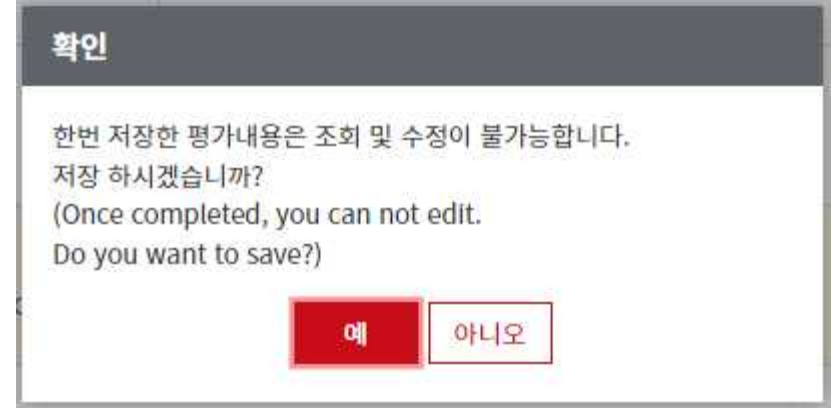

- 3) 저장 버튼을 누르면 확인 팝업창이 뜨고 "예"를 누른다.
- ※ 한번 저장한 강의평가 내용은 조회 및 수정 불가

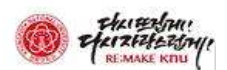

## Ⅱ 학생용 (강의평가 결과 확인 방법)

### 1. 강의평가공개

좌측 메뉴의「학사행정」→ 「수업강의평가」→ 「강의평가관리」→ 「강의평가공개」메 뉴를 선택한다.

### 가. 강의평가 공개

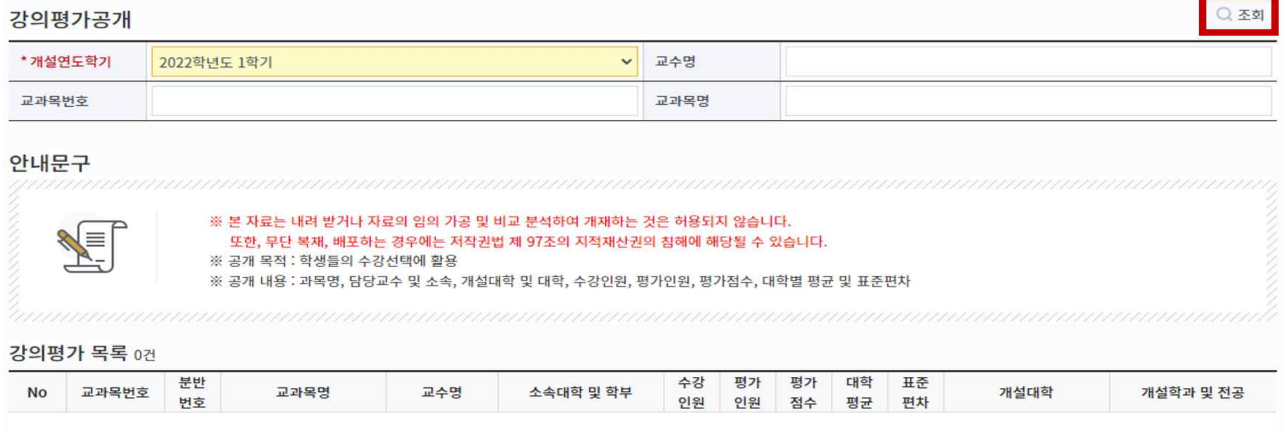

[그림 1-5] 강의평가 결과 조회 화면

- 1) 교수명, 교과목번호, 교과목명 중 하나의 검색 조건 입력 후 "조회" 버튼 눌러 강의평가 결과를 조회한다.
- ※ 강의평가 결과는 당해학기를 포함한 4개 정규학기(1, 2학기)만 조회 가능